### **REGISTRATION PROCESS FOR NEW REQUESTORS**

The following browsers are recommended for use with the new Request Management System:

Google Chrome

FireFox

Not all Internet Explorer versions (for example - IE11) are supported.

The registration process includes 3 simple steps and should take approximately 15 minutes or less to complete:

- 1) Fill out your Organization Profle (see Page 3 below for required information)
- 2) Fill out the Registration Form with Contact Information and Authorized Signer Information
- 3) Read and acknowledge the Compliance Form (aka Compliance Commitment) and click Submit

Follow the screen shots below; instruction text is also on the site. If you need help at any time during the registration process, contact us at: TevaRequestManagement@tevapharm.com or call us at: 1-800-961-3604.

Go to Sign In page: https://webportalapp.com/sp/teva-registration.

First time users click on "Sign Up for an Account". If you are a returning requestor, sign in with your email and password.

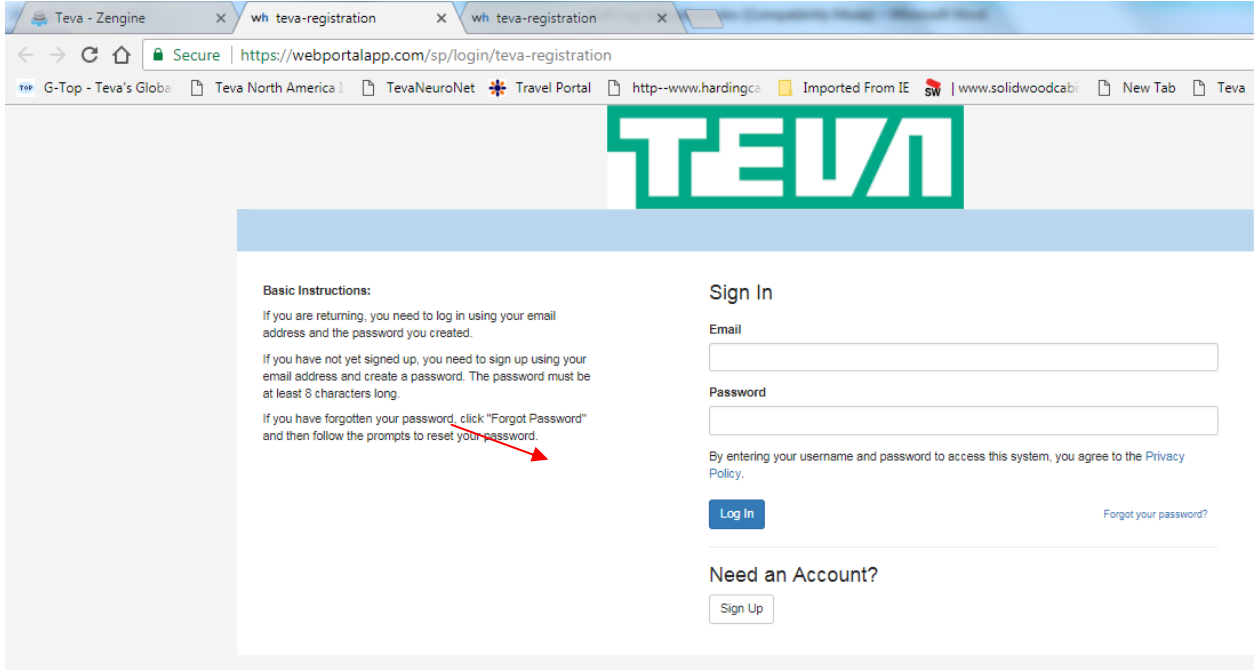

# Input email address and create a password. Click on blue Sign Up box.

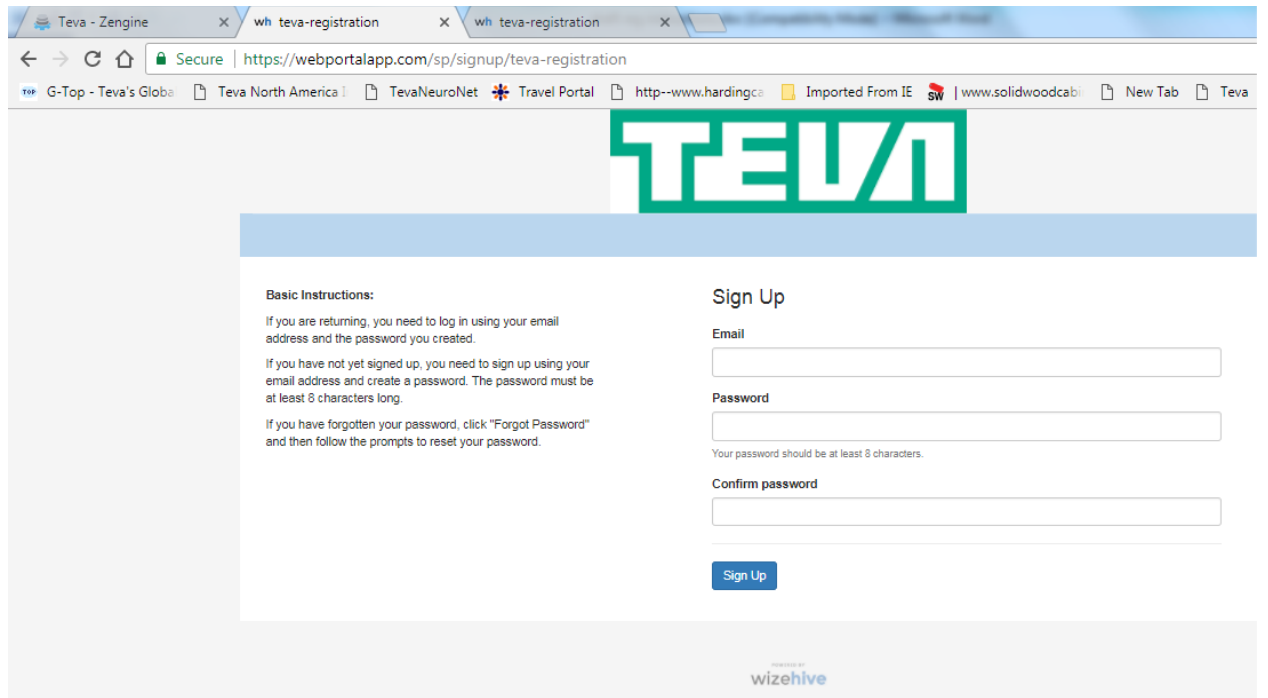

Continue with the registration process:

1. Completing the Profile and Organization Info

Click on the "Pen and Paper" icon of the Profile and Organization Info box to fill out the organization Profile

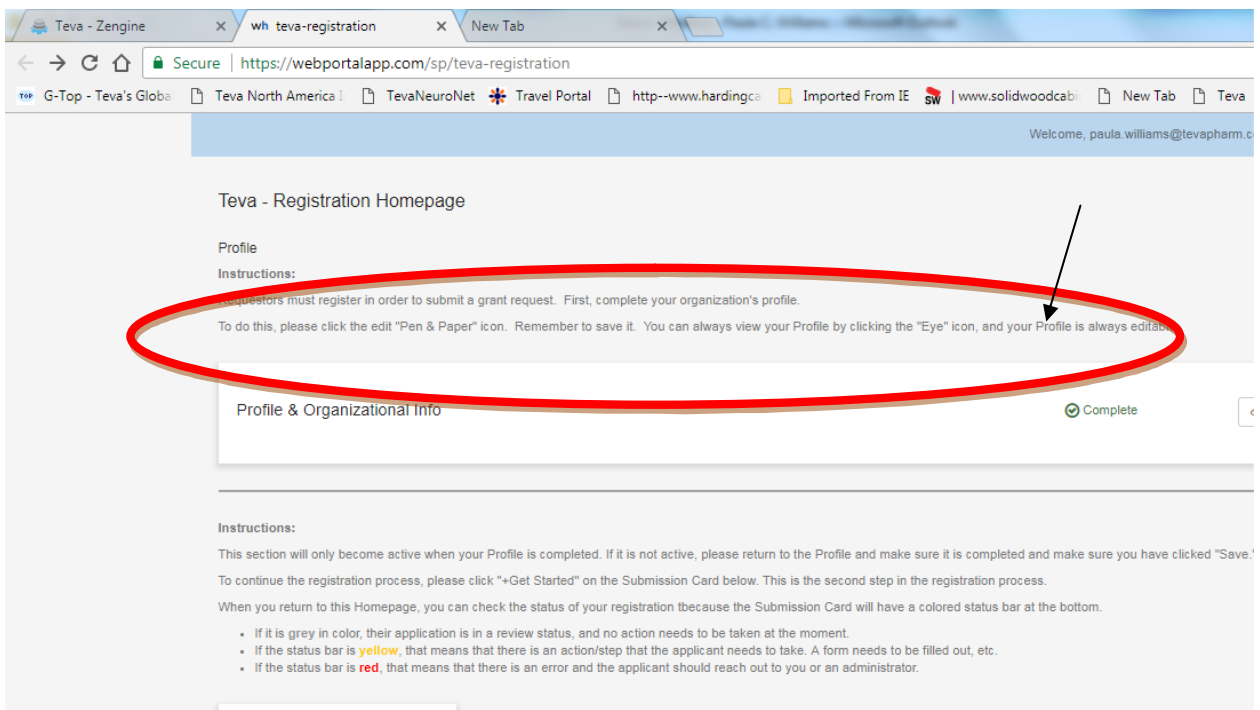

The information required to complete the Profile page is:

 Organization Legal Name Organization Tax ID Number Parent Organization Name (if applicable) Organization Type Tax Status Organization Description Signed Organization W9 Form (Rev. November 2017 form) Mission Statement Email Address Associated with Organization

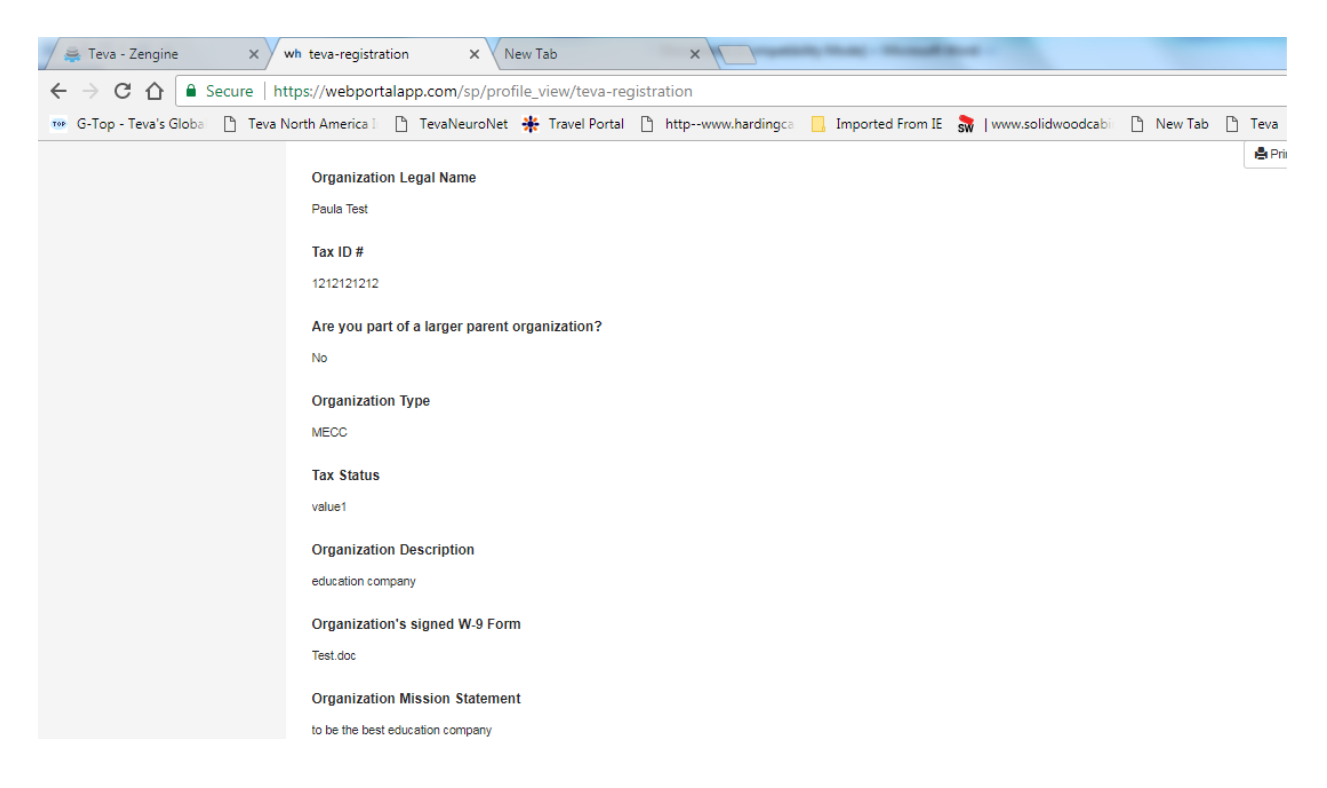

Once you complete and "Save" the Profile, the system will take you back to the home page, where you will see additional instructions on the bottom section of the home page. This bottom section will only become active when the Profile is completed. If it is not active, please return to the Profile and ensure it is completed and that you have clicked "Save".

2. Completing the Registration Form

Click "+Get Started" on the Card below to access the Registration Form. This will take you to Steps 2 and 3 in the registration process.

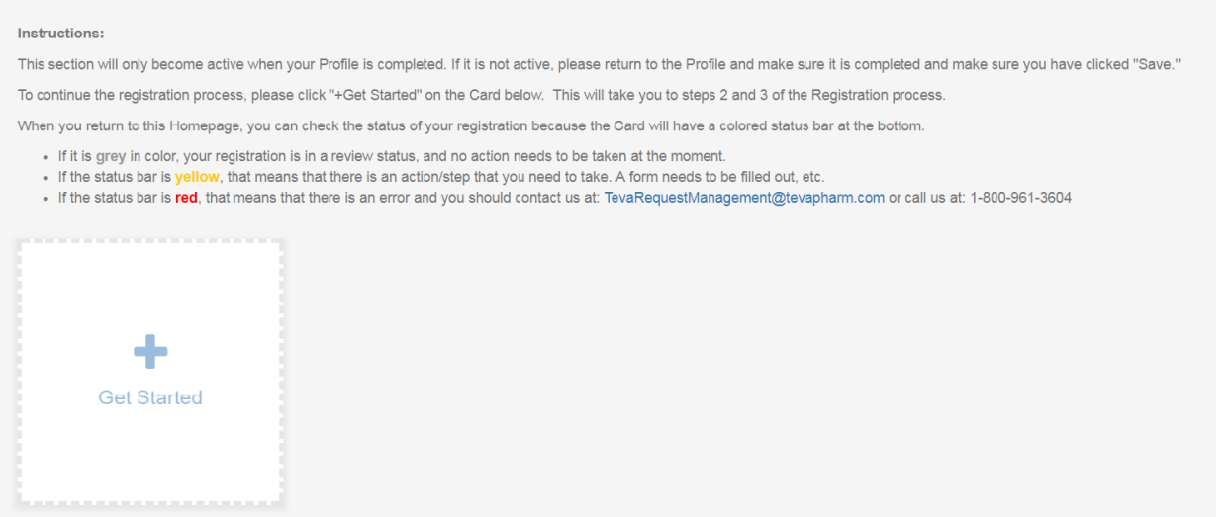

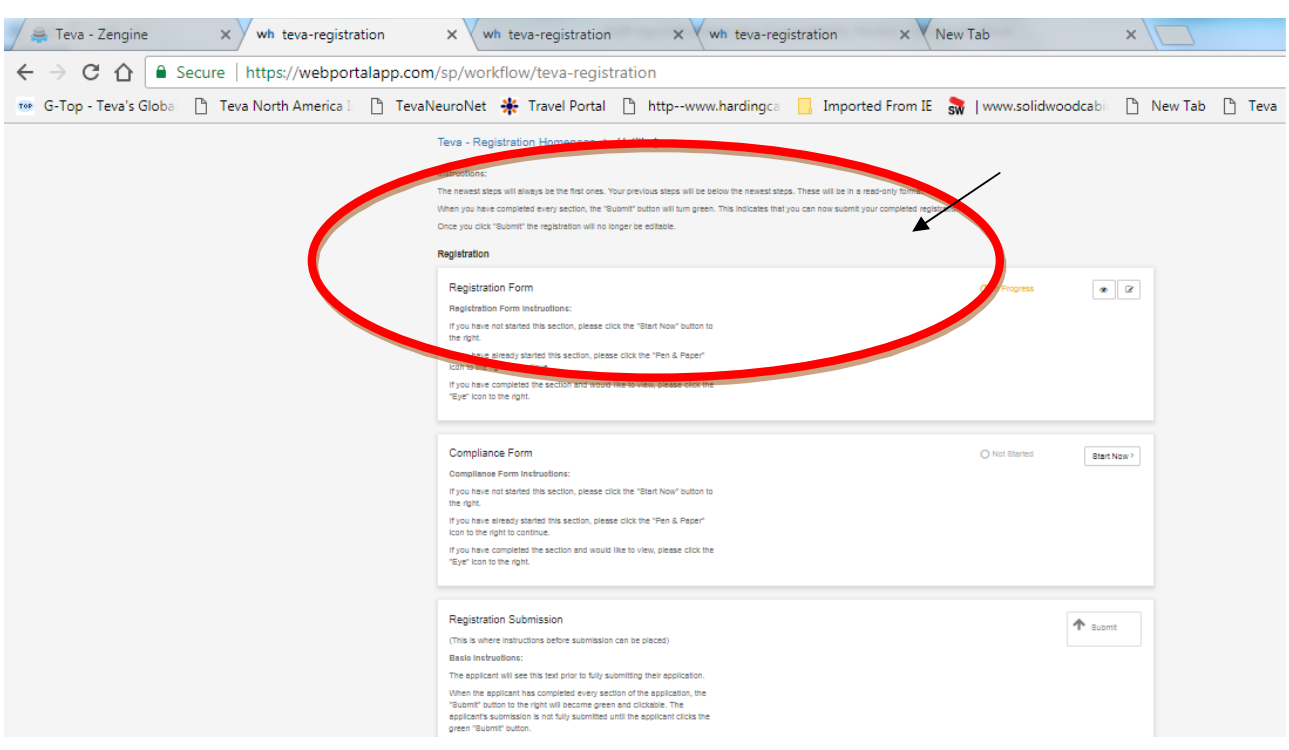

# Click on the "Pen and Paper" icon to complete the Registration Form

In the Registration Form, the following information must be completed:

Organization Information:

 Organization Legal Name Address City, State and Zip Code Website URL for Organization

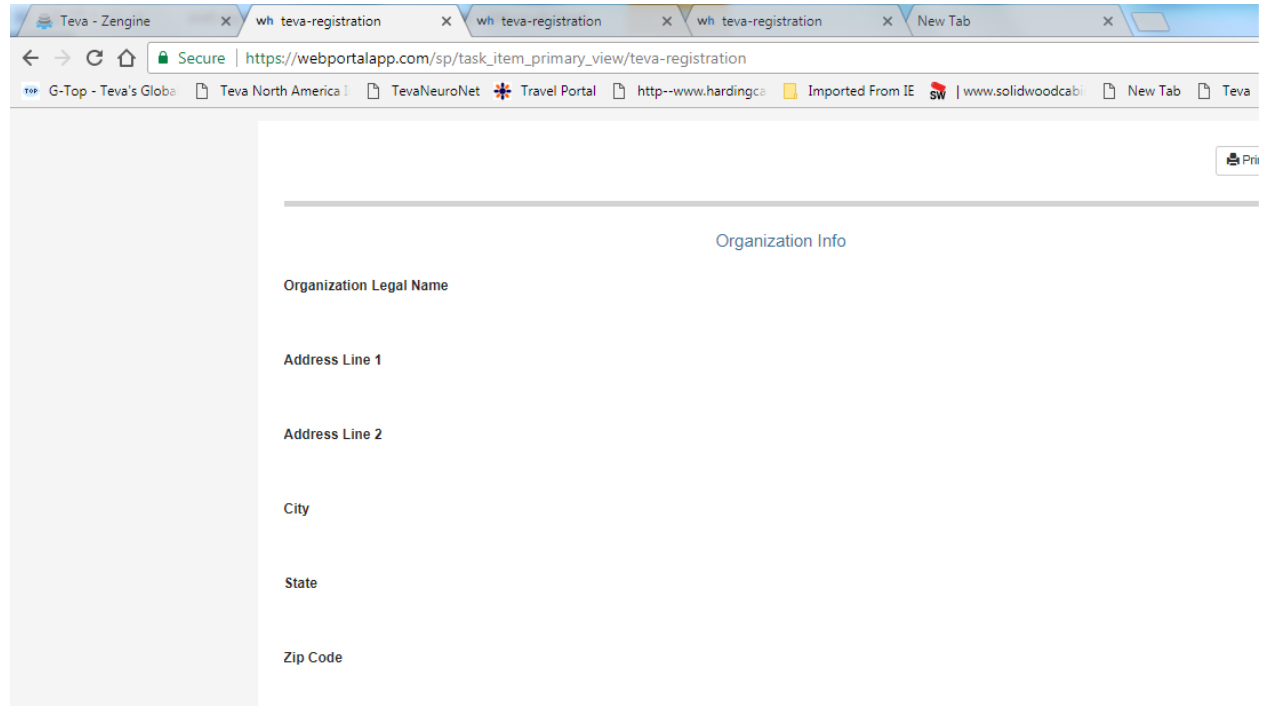

User Information and Authorized Signer Designation

The information required to complete the User Information is:

User email (this will serve as your username when you log into the system in the future). Asterisks (\*) indicates required field. Title First Name Last Name Business Role Primary Phone Secondary Phone Secondary Contact Title Secondary Contact Name Secondary Contact Phone Secondary Contact Email

Do you have the legal authority to sign the Letter of Independence/Agreement from Teva? If Yes, no further action is required on your part. If No, please complete the following information:

 Authorized Signer Email First Name of the Authorized Signer Last Name of the Authorized Signer Business Role of the Authorized Signer

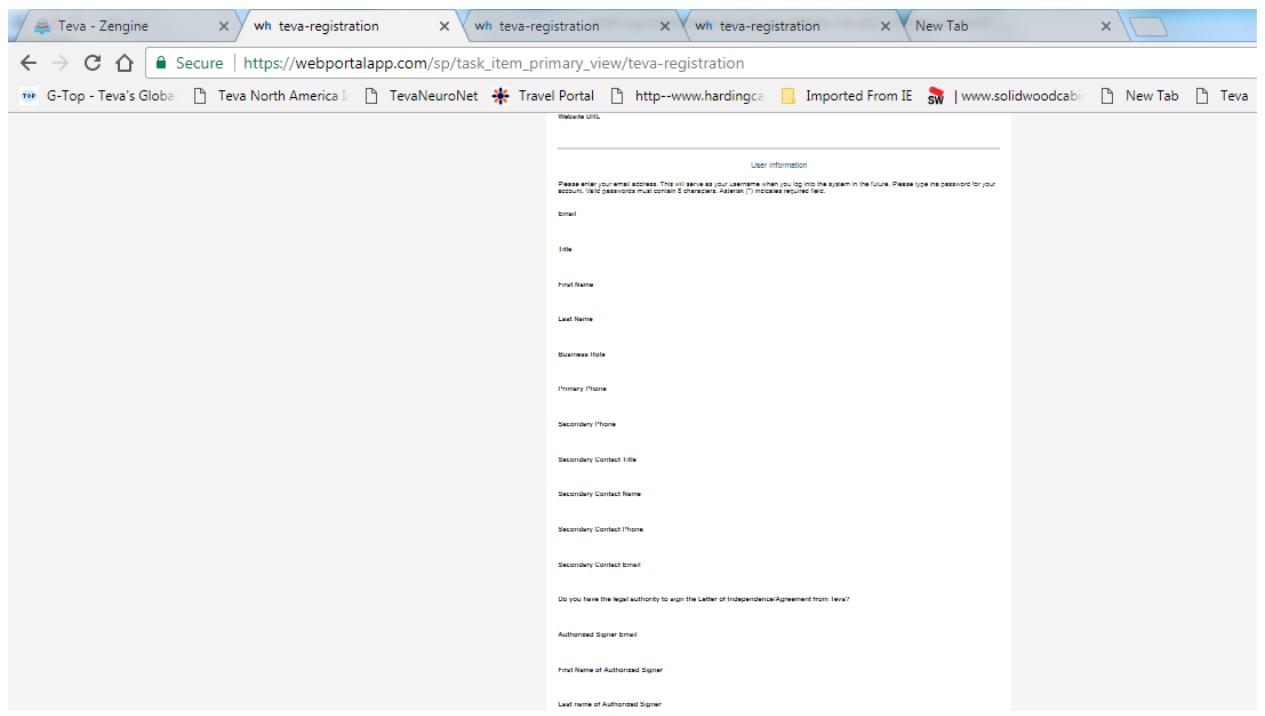

Once the Registration Form is completed and Saved, the system will take you will go back to home page. You will see that the Registration Form is Complete (see red arrow). You can now go to the Compliance Form.

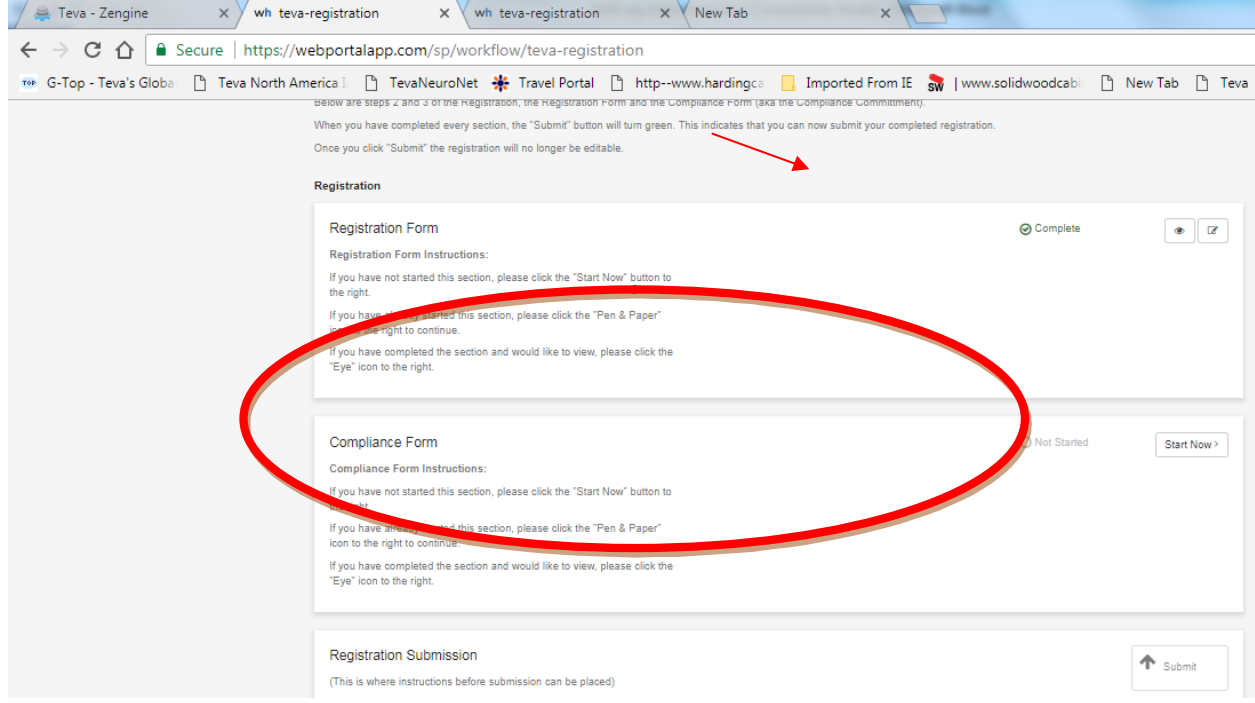

#### Compliance Form (aka Compliance Commitment)

#### Read and acknowledge by clicking "Yes".

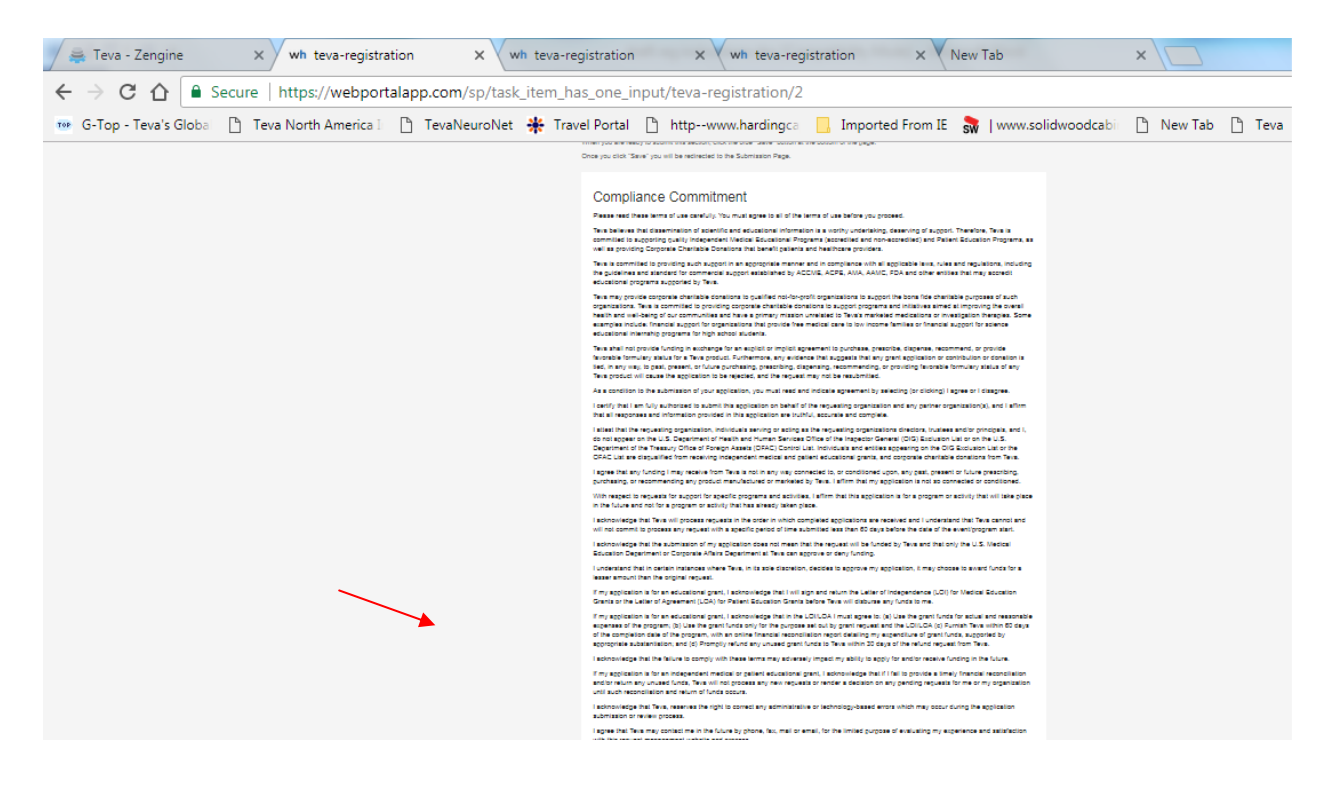

Once all 3 steps are complete, the Submit button will turn green. Click Submit and your registration will be submitted. You can no longer edit it once you submit.

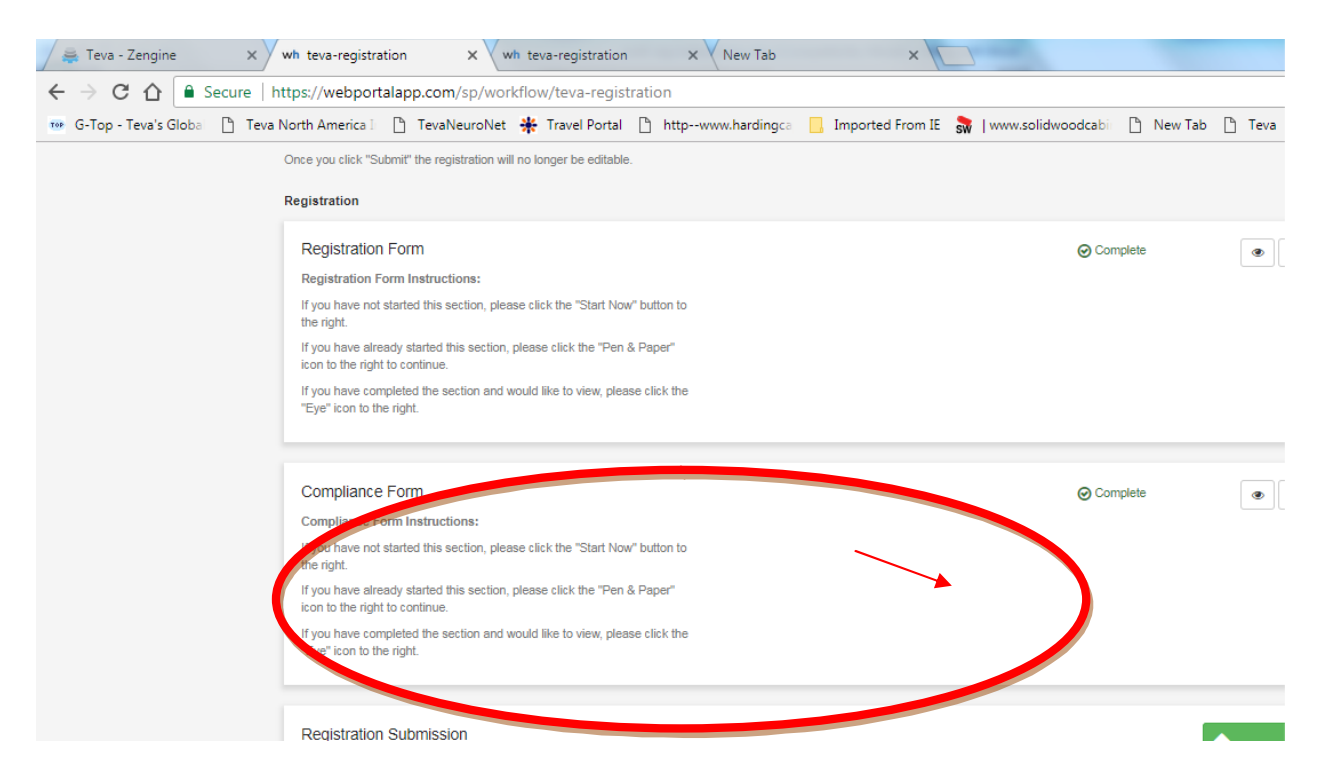

After you click Submit, the button will disappear and you will see a Thank You message. You will also receive an email from the system.

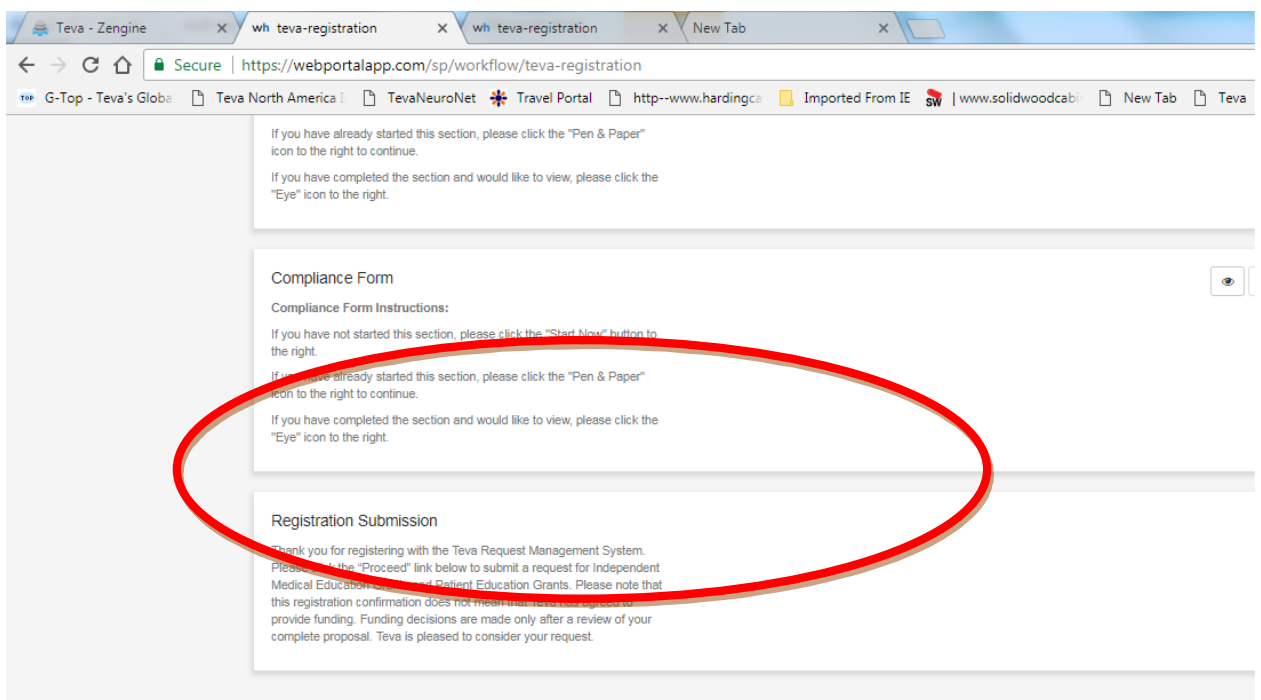

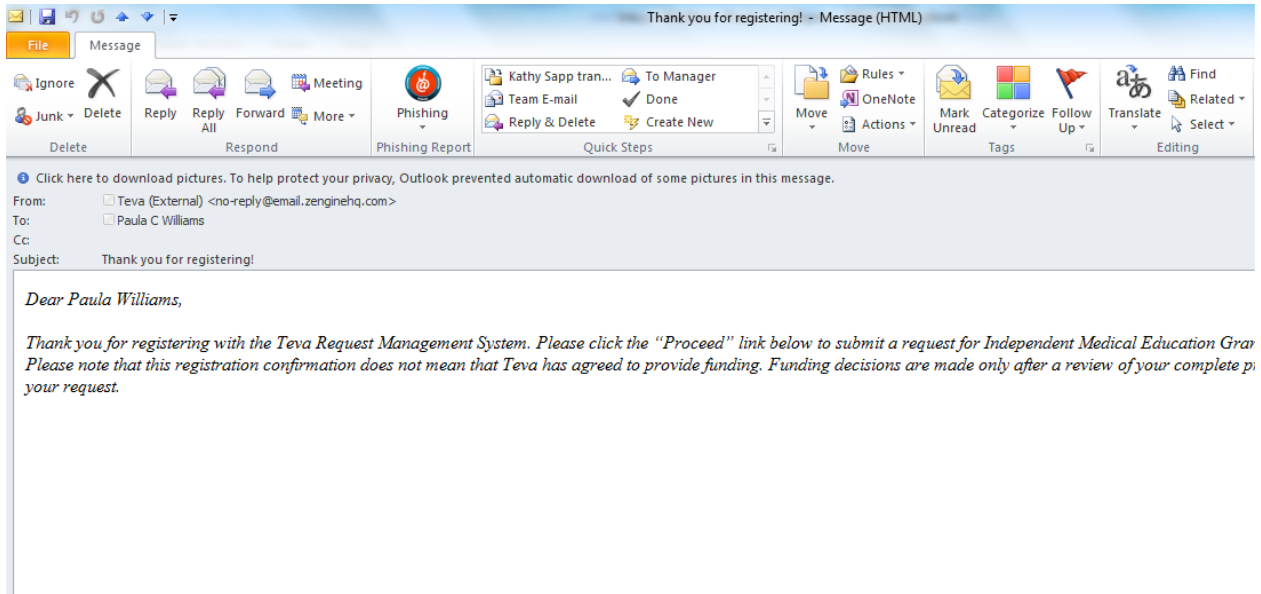

When you return to the home page, you can check the status of your registration because the Submission Card will have a colored status bar at the bottom.

- � If it is **grey** in color, your registration is in a review status, and no action needs to be taken at the moment.
- � If the status bar is **yellow**, that means that there is an action/step that you need to take. A form needs to be filled out, etc.
- � If the status bar is **red**, that means that there is an error and you should contact us at: TevaRequestManagement@tevapharm.com or call us at: 1-800-961-3604

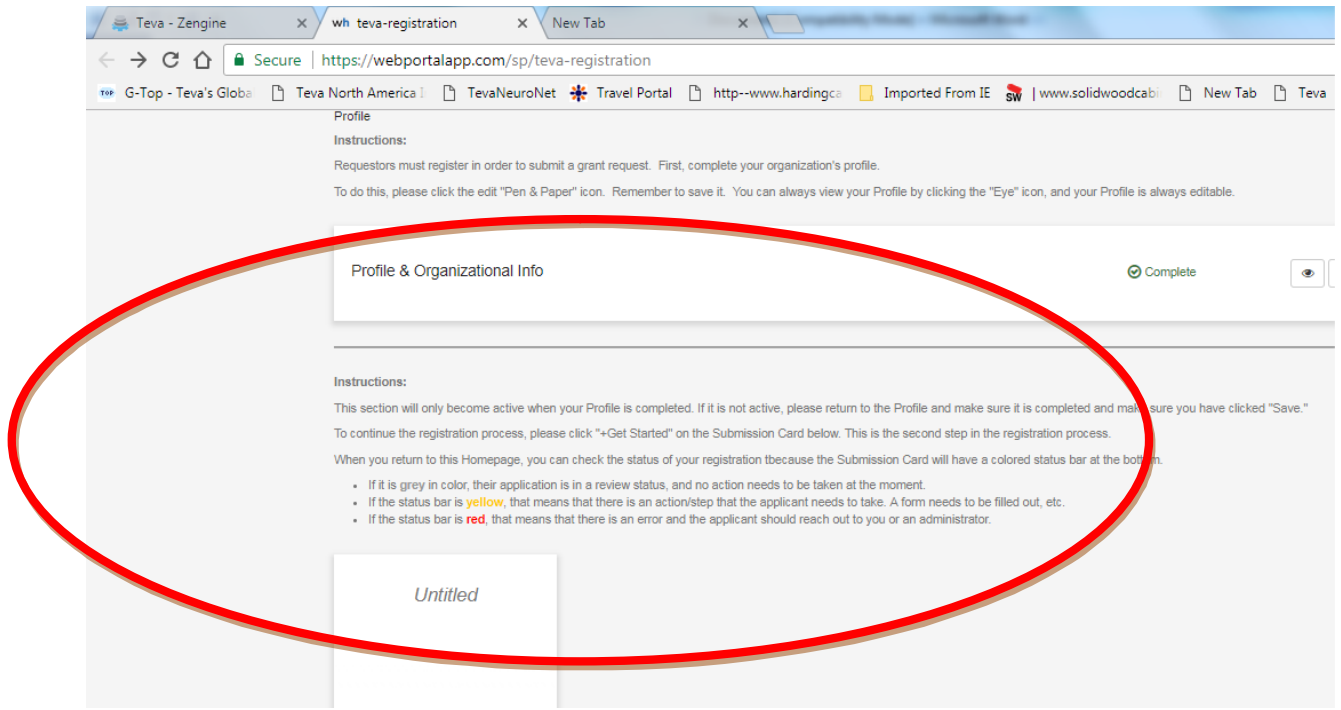

Once your registration has been reviewed and approved to submit requests, you will receive a notification as such and you will now be able to submit requests.